## 電子公文附件使用 ODF 格式比例之查詢方式

(一)

## 請機關發文人員登入公文電子交換服務系統

[\(http://oems.chcg.gov.tw/\)](http://oems.chcg.gov.tw/)

(二)請如下圖先點選「報表」,於出現的選單點選「發文 ODF 統計表」。

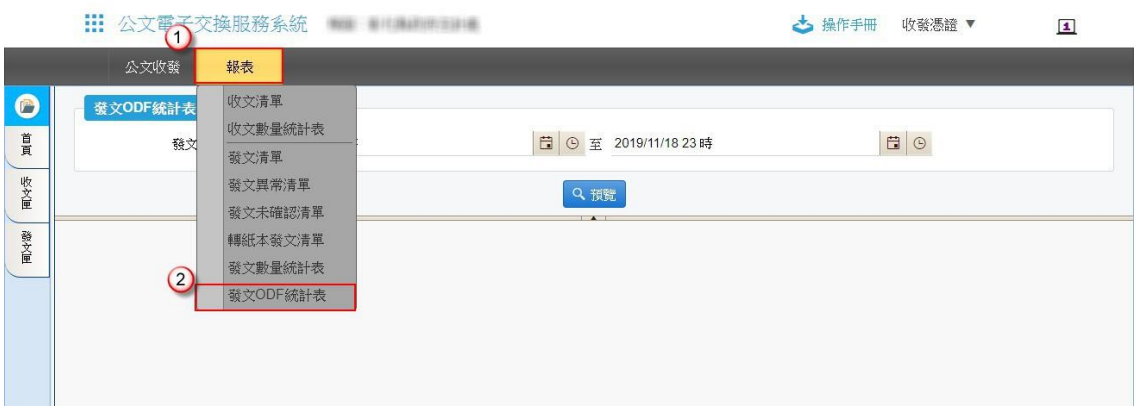

(三)

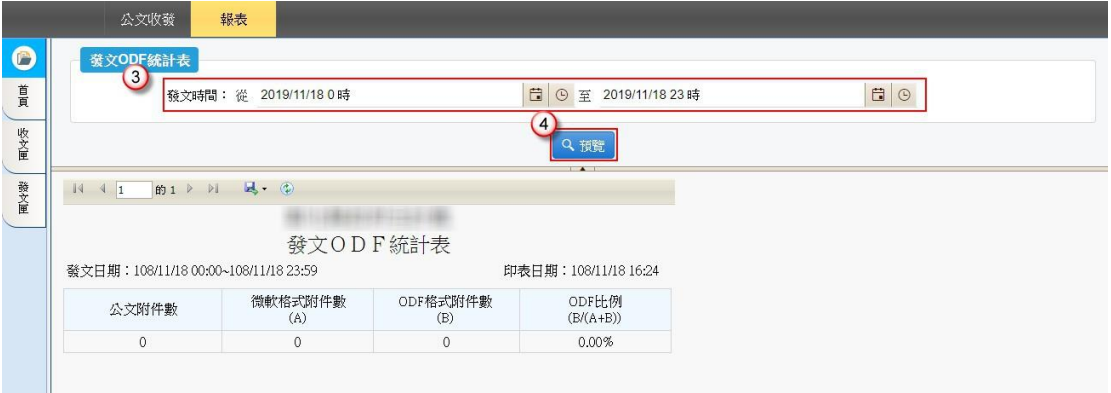

於出現的查詢畫面如上圖,設定起訖日期後點選「預覽」,即可以得 到 ODF 比例。